# <span id="page-0-0"></span>**Πίνακας Περιεχομένων**

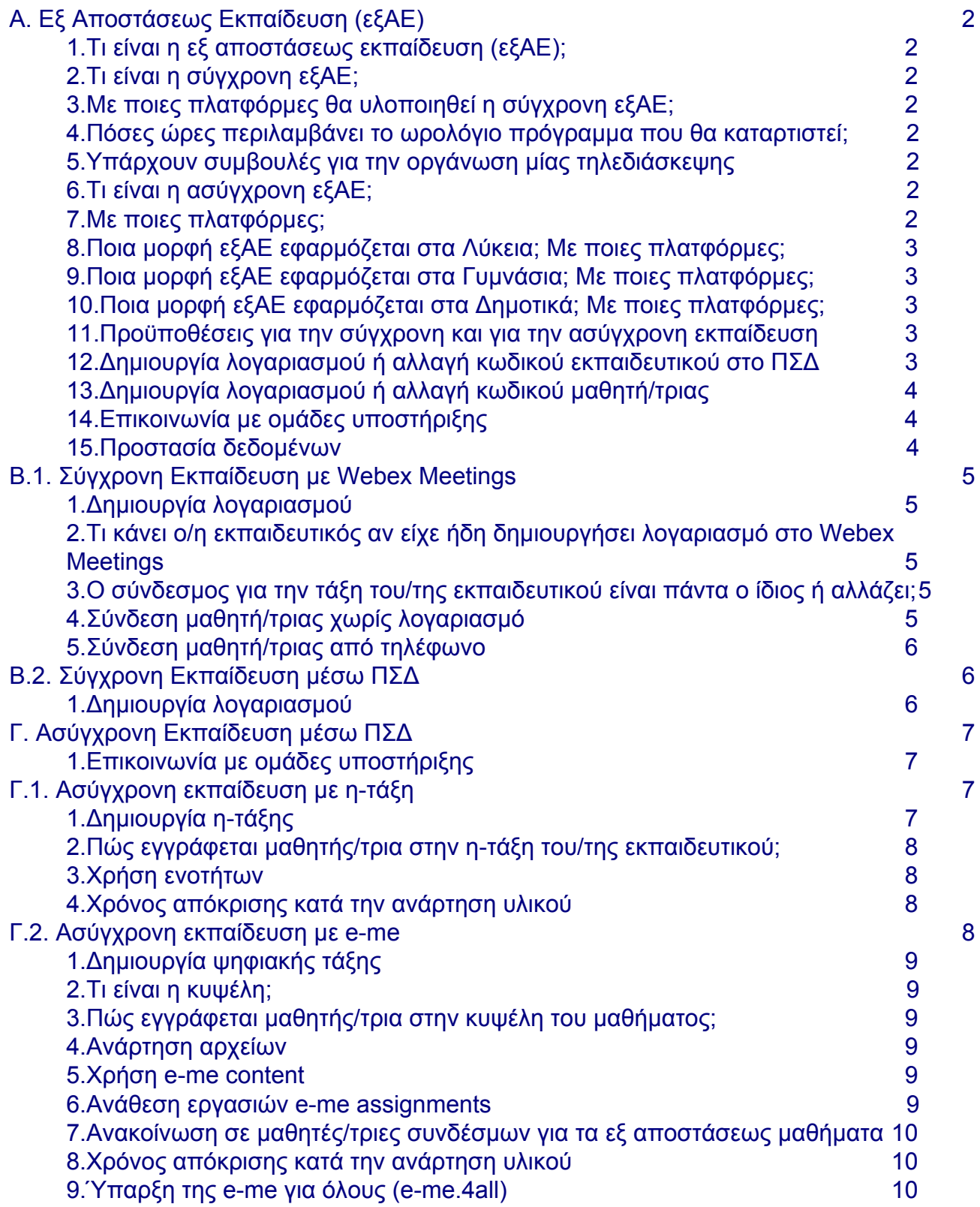

# **Συχνές ερωτήσεις (FAQ)**

## <span id="page-1-0"></span>**Α. Εξ Αποστάσεως Εκπαίδευση (εξΑΕ)**

#### <span id="page-1-1"></span>**1. Τι είναι η εξ αποστάσεως εκπαίδευση (εξΑΕ);**

Εκπαιδευτική διαδικασία χωρίς φυσική παρουσία όλων των συμμετεχόντων εκπαιδευτικού-μαθητών/τριών με απόσταση σε χώρο/χρόνο. Οδηγίες για την διαδικασία που θα εφαρμοστεί και συχνές ερωτήσεις από ΥΠΑΙΘ στον σύνδεσμο [https://www.minedu.gov.gr/anastoli-leitourgias-ekpaideftikon](https://www.minedu.gov.gr/anastoli-leitourgias-ekpaideftikon-monadon/44445-21-03-2020-odigies-gia-tin-eks-apostaseos-ekpaidefsi)[monadon/44445-21-03-2020-odigies-gia-tin-eks-apostaseos-ekpaidefsi](https://www.minedu.gov.gr/anastoli-leitourgias-ekpaideftikon-monadon/44445-21-03-2020-odigies-gia-tin-eks-apostaseos-ekpaidefsi)

[↻](#page-0-0)[Επιστροφή](#page-0-0)

#### <span id="page-1-2"></span>**2. Τι είναι η σύγχρονη εξΑΕ;**

Σύγχρονη εξΑΕ είναι η απευθείας διδασκαλία και μετάδοση μαθήματος σε πραγματικό χρόνο από εκπαιδευτικό, μέσω διαδικτυακής πλατφόρμας, σε μαθητές, που παρακολουθούν ζωντανά μέσω υπολογιστή, κινητού ή tablet. Οι συμμετέχοντες/ουσες γνωρίζουν από πριν την ώρα διδασκαλίας και συνδέονται την προγραμματισμένη ώρα.

Αναλυτικές οδηγίες για την σύγχρονη εκπαίδευση από ΥΠΑΙΘ στον σύνδεσμο https://www.minedu.gov.gr/publications/docs2020/DistLearningSyncInstructions\_20 200320\_1.pdf

[↻](#page-0-0)[Επιστροφή](#page-0-0)

#### <span id="page-1-3"></span>**3. Με ποιες πλατφόρμες θα υλοποιηθεί η σύγχρονη εξΑΕ;**

Ο/Η εκπαιδευτικός επιλέγει μία από τις δύο εναλλακτικές, όχι άλλη. Το «όχι άλλη» διευκρινίστηκε στην διάρκεια της τηλεκπαίδευσης για Webex Meetings.

**Εναλλακτική 1 η : Πλατφόρμα Webex Meetings** της Cisco (εμπορική που τώρα διατίθεται δωρεάν)

**Εναλλακτική 2<sup>η</sup> : Πλατφόρμα του ΠΣΔ** στην διεύθυνση lessons.sch.gr

[↻](#page-0-0)[Επιστροφή](#page-0-0)

#### <span id="page-1-4"></span>**4. Πόσες ώρες περιλαμβάνει το ωρολόγιο πρόγραμμα που θα καταρτιστεί;**

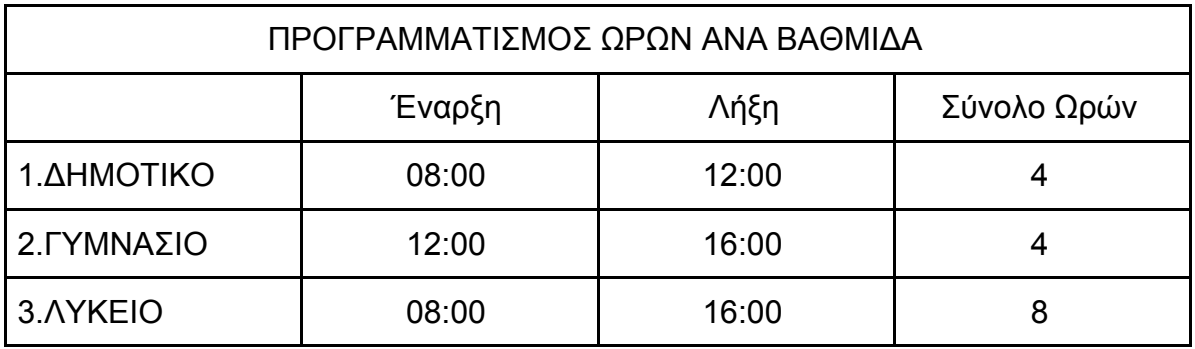

#### <span id="page-2-0"></span>**5. Υπάρχουν συμβουλές για την οργάνωση μίας τηλεδιάσκεψης**

Μπορείτε να συμβουλευτείτε τον [παρακάτω οδηγό](http://politistika-d-ath.sch.gr/autosch/joomla15/index.php/component/content/article/100-2012-09-19-02-57-45/support/790-teleconference)

[↻](#page-0-0)[Επιστροφή](#page-0-0)

#### <span id="page-2-1"></span>**6. Τι είναι η ασύγχρονη εξΑΕ;**

Ασύγχρονη εξΑΕ είναι η διδασκαλία κατά την οποία ο/η μαθητής/τρια συνεργάζεται με τον εκπαιδευτικό σε διαφορετικό χρόνο από τη διαδικασία παράδοσης του μαθήματος ή δημιουργίας υλικού από τον εκπαιδευτικό. Ο/Η εκπαιδευτικός αναρτά εκπαιδευτικό υλικό σε πλατφόρμα το οποίο οι μαθητές/τριες λαμβάνουν, αξιοποιούν, κάνουν εργασίες, συνομιλούν σε ομάδες συζήτησης (φόρουμ) σε διαφορετικό χρόνο για καθένα/καθεμία. Τίθενται χρονικές προθεσμίες για την υποβολή εργασιών κ.ά.

[↻](#page-0-0)[Επιστροφή](#page-0-0)

#### <span id="page-2-2"></span>**7. Με ποιες πλατφόρμες;**

Η αξιοποίηση της ίδιας πλατφόρμας από όλους/ες τους/τις εκπαιδευτικούς της σχολικής μονάδας δεν είναι υποχρεωτική. Είναι αναμενόμενο να υπάρξουν διαφοροποιήσεις, αφού κάθε εκπαιδευτικός επιλέγει μία από τις δύο εναλλακτικές. Ωστόσο, πιθανώς δεν είναι σκόπιμο ο/η ίδιος/α μαθητής/τρια να κληθεί να χρησιμοποιήσει διαφορετικές πλατφόρμες για διαφορετικά μαθήματα της ίδιας τάξης.

Εναλλακτική 1η: Πλατφόρμα του ΠΣΔ η-τάξη ([https://eclass.sch.gr/\)](https://eclass.sch.gr/)

Εναλλακτική 2 η : Πλατφόρμα του ΙΤΥΕ ΔΙΟΦΑΝΤΟΣ στην διεύθυνση <https://e-me.edu.gr/>

Εκτός από τις δύο πλατφόρμες μπορούν να χρησιμοποιηθούν και άλλα εργαλεία ασύγχρονης εκπαίδευσης που έχουν αναπτυχθεί από το ΥΠΑΙΘ, π.χ. ιστολόγια του ΠΣΔ <https://blogs.sch.gr/>. Άλλα εργαλεία που τυχόν έχουν ήδη χρησιμοποιηθεί από εκπαιδευτικούς για ασύγχρονη εκπαίδευση είναι δυνατό να συνεχίσουν να χρησιμοποιούνται **παράλληλα** με τα προτεινόμενα.

[↻](#page-0-0)[Επιστροφή](#page-0-0)

#### <span id="page-2-3"></span>**8. Ποια μορφή εξΑΕ εφαρμόζεται στα Λύκεια; Με ποιες πλατφόρμες;**

#### **Σύγχρονη και ασύγχρονη εκπαίδευση**.

**Α. Σύγχρονη εκπαίδευση** με προτεραιότητα στην Γ΄ Λυκείου και επιλογή ανάμεσα σε 2 εναλλακτικές.

Eναλλακτική 1<sup>η</sup>: Πλατφόρμα Webex Meetings της Cisco (εμπορική που τώρα διατίθεται δωρεάν)

Εναλλακτική 2η: Πλατφόρμα του ΠΣΔ στην διεύθυνση <http://lessons.sch.gr/>

**Β. Ασύγχρονη εκπαίδευση** για όλες τις τάξεις με επιλογή ανάμεσα σε 2 εναλλακτικές.

Εναλλακτική 1η: Πλατφόρμα του ΠΣΔ η-τάξη (<https://eclass.sch.gr/>)

Εναλλακτική 2 η : Πλατφόρμα του ΙΤΥΕ Διόφαντος στη διεύθυνση <https://e-me.edu.gr/>

Ειδικά για την Γ΄ Λυκείου, η ασύγχρονη εκπαίδευση μπορεί να χρησιμοποιηθεί παράλληλα και επικουρικά με την σύγχρονη εκπαίδευση.

#### <span id="page-3-0"></span>**9. Ποια μορφή εξΑΕ εφαρμόζεται στα Γυμνάσια; Με ποιες πλατφόρμες;**

**Α. Σύγχρονη εκπαίδευση** Δίνεται η δυνατότητα επιλογής ανάμεσα σε 2 εναλλακτικές.

Eναλλακτική 1<sup>η</sup>: Πλατφόρμα Webex Meetings της Cisco (εμπορική που τώρα διατίθεται δωρεάν)

Εναλλακτική 2η: Πλατφόρμα του ΠΣΔ στην διεύθυνση <http://lessons.sch.gr/>

**Β. Ασύγχρονη εκπαίδευση** για όλες τις τάξεις με επιλογή ανάμεσα σε 2 εναλλακτικές.

Εναλλακτική 1η: Πλατφόρμα του ΠΣΔ η-τάξη (<https://eclass.sch.gr/>)

Εναλλακτική 2 η : Πλατφόρμα του ΙΤΥΕ Διόφαντος στη διεύθυνση <https://e-me.edu.gr/>

[↻](#page-0-0)[Επιστροφή](#page-0-0)

#### <span id="page-3-1"></span>**10. Ποια μορφή εξΑΕ εφαρμόζεται στα Δημοτικά; Με ποιες πλατφόρμες;**

**Ασύγχρονη εκπαίδευση** για όλες τις τάξεις με επιλογή ανάμεσα σε 2 εναλλακτικές. Εναλλακτική 1η: Πλατφόρμα του ΠΣΔ η-τάξη (<https://eclass.sch.gr/>)

Εναλλακτική 2<sup>η</sup> : Πλατφόρμα του ITYE Διόφαντος στην διεύθυνση <https://e-me.edu.gr/>

[↻](#page-0-0)[Επιστροφή](#page-0-0)

#### <span id="page-3-2"></span>**11. Προϋποθέσεις για την σύγχρονη και για την ασύγχρονη εκπαίδευση**

Όλες οι πλατφόρμες σύγχρονης/ασύγχρονης εκπαίδευσης του ΠΣΔ (**lessons** και **e-class**) και του ΙΤΥΕ ΔΙΟΦΑΝΤΟΣ (**e-me**) **προϋποθέτουν για εκπαιδευτικό και μαθητές χρήση ατομικού λογαριασμού ΠΣΔ**.

Για την πλατφόρμα σύγχρονης εκπαίδευσης **Webex Meetings** ακολουθούνται οι οδηγίες που δίνονται από το ΥΠΑΙΘ και περιλαμβάνουν

Α) **ενεργοποίηση** (Activate) από τον/την εκπαιδευτικό ατομικού **λογαριασμού που δημιούργησε** για τον/την εκπαιδευτικό **το ΥΠΑΙΘ**.

Β) οι μαθητές/τριες συνδέονται στην τάξη του/της εκπαιδευτικού χωρίς ατομικό λογαριασμό.

[↻](#page-0-0)[Επιστροφή](#page-0-0)

#### <span id="page-3-3"></span>**12. Δημιουργία λογαριασμού ή αλλαγή κωδικού εκπαιδευτικού στο ΠΣΔ**

Εγγραφή στον σύνδεσμο <https://register.sch.gr/teachers/> Οδηγίες <https://www.sch.gr/manual/registerintro/> Εγκύκλιος <https://www.sch.gr/files/egukliosYPEPTHeggrafh.pdf>

[↻](#page-0-0)[Επιστροφή](#page-0-0)

#### <span id="page-3-4"></span>**13. Δημιουργία λογαριασμού ή αλλαγή κωδικού μαθητή/τριας**

Σε κάθε περίπτωση **απαιτείται συναίνεση κηδεμόνα**.

Εναλλακτική 1 η : Υπάρχει η δυνατότητα δημιουργίας λογαριασμών μαθητών/τριών από το σχολείο. Αν δεν είχε γίνει από νωρίτερα, τώρα πρακτικά είναι δύσκολο γιατί προϋποθέτει υπογραφή και παραλαβή γραπτής συναίνεσης κηδεμόνα. Γι αυτό τώρα δίνεται η δυνατότητα της 2<sup>ης</sup> εναλλακτικής.

Εναλλακτική 2<sup>η</sup> : Εγγραφή μαθητή/τριας από κηδεμόνα. Στην περίπτωση αυτή απαιτείται να καταχωρηθούν κάποια στοιχεία κηδεμόνα και το email κηδεμόνα.

Προσοχή: ονοματεπώνυμο μαθητή/τριας και αριθμός μητρώου πρέπει να πληκτρολογηθούν ακριβώς όπως αναγράφονται στον έλεγχο προόδου μαθητή/τριας. Αλλιώς δεν είναι εφικτός ο έλεγχος ορθότητας των στοιχείων από το myschool και ακολουθούν προβλήματα. Αν δεν έχει ο/η κηδεμόνας τον αριθμό μητρώου μαθητή/τριας επικοινωνεί με το σχολείο. Εγγραφή από κηδεμόνα στον σύνδεσμο<https://register.sch.gr/students/> .

Οδηγίες εγγραφής για κηδεμόνα στον σύνδεσμο [https://register.sch.gr/students/](https://register.sch.gr/students/docs20/StudentsRegisterHelp.pdf) [docs20/StudentsRegisterHelp.pdf](https://register.sch.gr/students/docs20/StudentsRegisterHelp.pdf)

Η εγκύκλιος στον σύνδεσμο [https://register.sch.gr/students/docs20/39731\\_psd.pdf](https://register.sch.gr/students/docs20/39731_psd.pdf)

[↻](#page-0-0)[Επιστροφή](#page-0-0)

#### <span id="page-4-0"></span>**14. Επικοινωνία με ομάδες υποστήριξης**

Οι εκπαιδευτικοί για επίλυση προβλημάτων επικοινωνούν με την **Ομάδα Υποστήριξης σύγχρονης εκπαίδευσης** του Λυκείου (Διευθυντής/ντρια και τουλάχιστον ένας/μία εκπαιδευτικός). Προτείνεται οι εκπαιδευτικοί που είναι μέλη της Ομάδας Υποστήριξης σύγχρονης εκπαίδευσης να είναι διαφορετικοί από τους/τις εκπαιδευτικούς που είναι μέλη της Ομάδας Υποστήριξης ασύγχρονης εκπαίδευσης με εξαίρεση τον/την Διευθυντή/ντρια που συμμετέχει και στις δύο Ομάδες Υποστήριξης.

Η Ομάδα Υποστήριξης του Λυκείου επικοινωνεί, αν χρειαστεί, με την Ομάδα Υποστήριξης ΔΔΕ/ΠΔΕ.

Η Ομάδα Υποστήριξης ΔΔΕ/ΠΔΕ επικοινωνεί, αν χρειαστεί, με την Ομάδα Τηλεκπαίδευσης του ΥΠΑΙΘ. Επικοινωνία μέσω Webex Teams, με ηλεκτρονικό ταχυδρομείο στην διεύθυνση [cst@minedu.gov.gr,](mailto:cst@minedu.gov.gr) τηλεφωνικά στον αριθμό 2103443949 ώρες 8:00πμ-8:00μμ.

[↻](#page-0-0)[Επιστροφή](#page-0-0)

#### <span id="page-4-1"></span>**15. Προστασία δεδομένων**

Σε κάθε στάδιο δίνεται έμφαση στην εφαρμογή του Γενικού Κανονισμού για την Προστασία Δεδομένων (ΓΚΠΔ). Ενημερώνονται κατάλληλα μαθητές/τριες και κηδεμόνες.

## <span id="page-5-0"></span>**Β.1. Σύγχρονη Εκπαίδευση με Webex Meetings**

Οδηγίες για τη χρήση της πλατφόρμας Webex Meetings από ΥΠΑΙΘ στον σύνδεσμο

[https://www.youtube.com/watch?time\\_continue=2&v=qQIx91b3WMk&feature=emb\\_log](https://www.youtube.com/watch?time_continue=2&v=qQIx91b3WMk&feature=emb_logo) [o](https://www.youtube.com/watch?time_continue=2&v=qQIx91b3WMk&feature=emb_logo)

● Οδηγίες εγκατάστασης Webex Meetings για εκπαιδευτικούς από ΥΠΑΙΘ στον σύνδεσμο

[https://www.minedu.gov.gr/publications/docs2020/WebexMeetings\\_InstallationInstructi](https://www.minedu.gov.gr/publications/docs2020/WebexMeetings_InstallationInstructions_Teacher.pdf) [ons\\_Teacher.pdf](https://www.minedu.gov.gr/publications/docs2020/WebexMeetings_InstallationInstructions_Teacher.pdf)

Οδηγίες χρήσης Webex Meetings για εκπαιδευτικούς από ΥΠΑΙΘ στον σύνδεσμο

[https://www.minedu.gov.gr/publications/docs2020/WebexMeetings\\_UserInstructions\\_T](https://www.minedu.gov.gr/publications/docs2020/WebexMeetings_UserInstructions_Teacher.pdf) [eacher.pdf](https://www.minedu.gov.gr/publications/docs2020/WebexMeetings_UserInstructions_Teacher.pdf)

Οδηγίες χρήσης εκπαιδευτικού για Webex Meetings από κ.Νίκο Καλύβα στον σύνδεσμο [https://drive.google.com/open?id=1n3l3H\\_9CNiifl6LcIbPleVssfpGsgoF4](https://drive.google.com/open?id=1n3l3H_9CNiifl6LcIbPleVssfpGsgoF4)

Οδηγίες χρήσης μαθητή για Webex Meetings από κ.Νίκο Καλύβα στον σύνδεσμο

<https://drive.google.com/open?id=16hfKoPMcmZTPIGHSDW42q5G3MfsVHcMF>

#### <span id="page-5-1"></span>**1. Δημιουργία λογαριασμού**

Ο/Η εκπαιδευτικός ΔΕΝ δημιουργεί λογαριασμό. Αναμένει να λάβει μήνυμα ηλεκτρονικού ταχυδρομείου με οδηγίες ενεργοποίησης.

[↻](#page-0-0)[Επιστροφή](#page-0-0)

#### <span id="page-5-2"></span>**2. Τι κάνει ο/η εκπαιδευτικός αν είχε ήδη δημιουργήσει λογαριασμό στο Webex Meetings**

Κατεβάζει τις οδηγίες από τον σύνδεσμο [https://drive.google.com/open?id=1tfwn86HAt\\_UPeXTMhHrYiKdEaBz4-Dei](https://drive.google.com/open?id=1tfwn86HAt_UPeXTMhHrYiKdEaBz4-Dei) προκειμένου να απεγκαταστήσει την δωρεάν έκδοση του Webex και να προβεί στην εγκατάσταση της έκδοσης του λογισμικού που παρέχεται από το Υπουργείο και που δίνει πλήρη πρόσβαση την πλατφόρμα. Όταν ολοκληρώσει την διαδικασία, στέλνει το ακόλουθο μήνυμα μέσω email στο [cst@minedu.gov.gr](mailto:cst@minedu.gov.gr): **«Ολοκλήρωσα την διαδικασία απεγκατάστασης της δωρεάν έκδοσης του webex με την οποία είχε συνδεθεί το email μου».**

Εναλλακτικά, εάν δεν επιθυμεί να ακολουθήσει τη διαδικασία που αναγράφεται στις οδηγίες, μπορεί να δηλώσει ένα νέο email στο myschool που να μην έχει συνδεθεί με webex λογαριασμό στο παρελθόν. Τα επικαιροποιημένα αυτά email συλλέγονται στο τέλος της ημέρας και αποστέλλονται σε αυτά σύνδεσμοι ενεργοποίησης (**δεν απαιτούνται περαιτέρω ενέργειες** από τον/την εκπαιδευτικό).

#### <span id="page-6-0"></span>**3. Ο σύνδεσμος για την τάξη του/της εκπαιδευτικού είναι πάντα ο ίδιος ή αλλάζει;**

Πάντα ο ίδιος. Είναι ένας σύνδεσμος για όλες τις τάξεις/τμήματα/μαθήματα που διδάσκει ο/η εκπαιδευτικός.

[↻](#page-0-0)[Επιστροφή](#page-0-0)

#### <span id="page-6-1"></span>**4. Σύνδεση μαθητή/τριας χωρίς λογαριασμό**

Η σύνδεση μαθητή/τριας γίνεται χωρίς ατομικό λογαριασμό. Στο ηλεκτρονικό ταχυδρομείο μαθητή/τριας ή με οποιονδήποτε άλλο πρόσφορο τρόπο στέλνει ο/η εκπαιδευτικός τον σύνδεσμο για συμμετοχή στην εικονική τάξη εκπαιδευτικού. Την πρώτη φορά έχει προηγηθεί ενημέρωση του/της κηδεμόνα μαθητή/τριας στην βάση των οδηγιών του ΥΠΑΙΘ.

Κάθε μαθητής/τρια θα λάβει από κάθε εκπαιδευτικό έναν διαφορετικό σύνδεσμο εικονικής τάξης.

Συνιστάται οι μαθητές/τριες να συνδέονται στην εικονική τάξη μέσω λογισμικού πλοήγησης (browser).

[↻](#page-0-0)[Επιστροφή](#page-0-0)

#### <span id="page-6-2"></span>**5. Σύνδεση μαθητή/τριας από τηλέφωνο**

Αν ο/η μαθητής/τρια δεν έχει σύνδεση στο Διαδίκτυο μπορεί να συνδεθεί στην εικονική τάξη μέσω απλής τηλεφωνικής κλήσης. Στην περίπτωση αυτή ακούει (δεν βλέπει) το μάθημα.

[↻](#page-0-0)[Επιστροφή](#page-0-0)

## <span id="page-6-3"></span>**Β.2. Σύγχρονη Εκπαίδευση μέσω ΠΣΔ**

Σύγχρονη εκπαίδευση μέσω ΠΣΔ στον σύνδεσμο<http://lessons.sch.gr/>

Εκπαιδευτικά βίντεο στον σύνδεσμο <http://lessons.sch.gr/index.php/component/> [eventbooking/](http://lessons.sch.gr/index.php/component/eventbooking/)[?task=videotutorials](http://lessons.sch.gr/index.php/component/eventbooking/?task=videotutorials)

#### <span id="page-6-4"></span>**1. Δημιουργία λογαριασμού**

Εκπαιδευτικός και μαθητές/τριες δημιουργούν λογαριασμό στο ΠΣΔ. Βλέπε παραπάνω ερωτήσεις 7-9.

## <span id="page-7-0"></span>**Γ. Ασύγχρονη Εκπαίδευση μέσω ΠΣΔ**

● Αναλυτικές οδηγίες για την ασύγχρονη εκπαίδευση (περιλαμβάνει βήματα προετοιμασίας-εφαρμογής και οδηγίες χρήσης για τις πλατφόρμες e-class και e-me) από ΥΠΑΙΘ στον σύνδεσμο

[https://www.minedu.gov.gr/publications/docs2020/%CE%A3%CE%A5%CE%9D](https://www.minedu.gov.gr/publications/docs2020/%CE%A3%CE%A5%CE%9D_%CE%A3%CE%A4%CE%9F_39676.pdf) [\\_%CE%A3%CE%A4%CE%9F\\_39676.pdf](https://www.minedu.gov.gr/publications/docs2020/%CE%A3%CE%A5%CE%9D_%CE%A3%CE%A4%CE%9F_39676.pdf)

Οδηγίες χρήσης για αναζήτηση εκπαιδευτικού υλικού σε Ψηφιακό Σχολείο, Διαδραστικά βιβλία, Φωτόδεντρο, διδακτικά σενάρια Αισώπου κ.ά. στον σύνδεσμο

[https://www.minedu.gov.gr/publications/docs2020/DistLearningAsyncInstructions](https://www.minedu.gov.gr/publications/docs2020/DistLearningAsyncInstructions_20200320_0.pdf) [\\_20200320\\_0.pdf](https://www.minedu.gov.gr/publications/docs2020/DistLearningAsyncInstructions_20200320_0.pdf)

#### <span id="page-7-1"></span>**1. Επικοινωνία με ομάδες υποστήριξης**

Οι εκπαιδευτικοί για επίλυση προβλημάτων επικοινωνούν με την **Ομάδα Υποστήριξης ασύγχρονης εκπαίδευσης** της σχολικής μονάδας (Διευθυντής/ντρια και τουλάχιστον ένας/μία εκπαιδευτικός). Η Ομάδα Υποστήριξης εργάζεται εξ αποστάσεως. Προτείνεται οι εκπαιδευτικοί που είναι μέλη της Ομάδας Υποστήριξης ασύγχρονης εκπαίδευσης να είναι διαφορετικοί από τους/τις εκπαιδευτικούς που είναι μέλη της Ομάδας Υποστήριξης σύγχρονης εκπαίδευσης με εξαίρεση τον/την Διευθυντή/ντρια που συμμετέχει και στις δύο Ομάδες Υποστήριξης.

Η Ομάδα Υποστήριξης ασύγχρονης εκπαίδευσης της σχολικής μονάδας επικοινωνεί, αν χρειαστεί, με το helpdesk κάθε πλατφόρμας.

#### Στοιχεία επικοινωνίας Help Desk

1. Για την πλατφόρμα e-me δείτε τις σχετικές πληροφορίες και ενημερωτικά βίντεο στην ιστοσελίδα https://dschool.edu.gr/menoumespiti και στην https://e-me.edu.gr ή στείλτε ηλεκτρονικό μήνυμα στο support@e-me.edu.gr ή καλέστε στο 210 3350859 και 210 3350748

2. Για την πλατφόρμα eclass δείτε στην ιστοσελίδα https://eclass.sch.gr/info/manual.php ή καλέστε στο 8011180181

[↻](#page-0-0)[Επιστροφή](#page-0-0)

# <span id="page-7-2"></span>**Γ.1. Ασύγχρονη εκπαίδευση με η-τάξη**

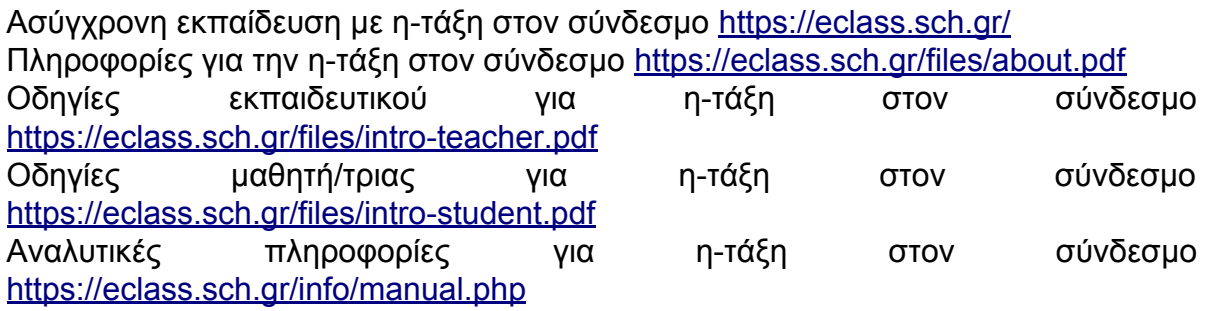

#### <span id="page-8-0"></span>**1. Δημιουργία η-τάξης**

Για κάθε μάθημα που διδάσκει ο/η εκπαιδευτικός δημιουργεί μία η-τάξη. Αν διδάσκει το ίδιο μάθημα σε δύο τμήματα, τότε ως μαθητές/τριες της η-τάξης εμφανίζονται οι μαθητές/τριες και των δύο τμημάτων. Προτείνεται για την ασφάλεια των μαθητών/τριών να απαιτείται εγγραφή μαθητή/τριας. Επομένως, κατά την δημιουργία της η-τάξης ο εκπαιδευτικός επιλέγει ως **Διαθέσιμο τύπο πρόσβασης** το **Κλειστό μάθημα**.

[↻](#page-0-0)[Επιστροφή](#page-0-0)

#### <span id="page-8-1"></span>**2. Πώς εγγράφεται μαθητής/τρια στην η-τάξη του/της εκπαιδευτικού;**

Ο/Η εκπαιδευτικός κάνει αναζήτηση του/της μαθητή/τριας είτε με το όνομα χρήστη (username) μαθητή/τριας (με πεζούς λατινικούς χαρακτήρες) που έχει σταλεί από τον/την Διευθυντή/ντρια είτε με το επώνυμό μαθητή/τριας (με κεφαλαίους ελληνικούς χαρακτήρες). Απαραίτητο σε κάθε περίπτωση ο/η μαθητής να έχει κάνει είσοδο στην εφαρμογή η-τάξη με τον λογαριασμό του/της (έστω μία φορά κατά το παρελθόν), αλλιώς δεν εντοπίζεται στην αναζήτηση.

[↻](#page-0-0)[Επιστροφή](#page-0-0)

#### <span id="page-8-2"></span>**3. Χρήση ενοτήτων**

Κατά την δημιουργία μαθήματος/η-τάξης ο/η εκπαιδευτικός μπορεί να επιλέξει δημιουργία μαθήματος με ενότητες. Στην περίπτωση αυτή, αφού ο/η εκπαιδευτικός κάνει είσοδο στο μάθημα, μπορεί να δημιουργήσει ορισμένες ενότητες (κατ' αναλογία με τις ενότητες των σχολικών εγχειριδίων). Όταν ανεβάζει από την αριστερή στήλη του μενού επιλογών εκπαιδευτικό υλικό στο μάθημα (π.χ. έγγραφα, εργασίες) ανεβαίνουν συνολικά στο μάθημα. Στην συνέχεια μπορεί να μεταβεί σε μία ενότητα και από την λίστα όλων των ανεβασμένων εγγράφων, εργασιών κλπ. να επιλέξει τα κατάλληλα για να εμφανίζονται εντός της συγκεκριμένης ενότητας.

[↻](#page-0-0)[Επιστροφή](#page-0-0)

#### <span id="page-8-3"></span>**4. Χρόνος απόκρισης κατά την ανάρτηση υλικού**

Κατά την χρήση μίας λειτουργίας της η-τάξης π.χ. συγγραφή μίας εργασίας, μίας συζήτησης κλπ. αν το παράθυρο του εκπαιδευτικού μείνει για πολλή ώρα ανενεργό (π.χ. για 30 λεπτά) γίνεται λήξη του χρόνου σύνδεσης (αποσύνδεση). Σαν αποτέλεσμα όταν πατηθεί το πλήκτρο ολοκλήρωσης της εργασίας που έγινε, το περιεχόμενο δεν αποθηκεύεται. Καλή πρακτική είναι να έχει ήδη γράψει ο/η εκπαιδευτικός με χρήση επεξεργαστή κειμένου το επιθυμητό κείμενο και να το αναρτήσει στην πλατφόρμα με Αντιγραφή+Επικόλληση.

**Ειδικά κατά την τρέχουσα χρονική περίοδο όπου σύσσωμη η εκπαιδευτική κοινότητα εξερευνά και αξιοποιεί τις συγκεκριμένες πλατφόρμες δημιουργείται υπερβολικός φόρτος και συχνές απρόσμενες αποσυνδέσεις. Χρειάζεται υπομονή και επιμονή. Και κατά το εφικτό, να γίνεται ανάρτηση εκπαιδευτικού υλικού σε ώρες όχι αιχμής.**

### <span id="page-9-0"></span>**Γ.2. Ασύγχρονη εκπαίδευση με e-me**

Ασύγχρονη εκπαίδευση e-me στον σύνδεσμο <https://e-me.edu.gr/> Υποστηρικτικό υλικό για την e-me στον σύνδεσμο <https://dschool.edu.gr/menoumespiti/> Βίντεο για συνοπτική παρουσίαση της e-me <https://www.youtube.com/watch?v=-zzShgc6llQ> Οδηγίες εκπαιδευτικού για την e-me στον σύνδεσμο <https://dschool.edu.gr/menoumespiti/> [assets/LetsStartWith\\_eme\\_StepByStep\\_Guidelines4Teachersv1.0-Mar2020.pdf](https://dschool.edu.gr/menoumespiti/assets/LetsStartWith_eme_StepByStep_Guidelines4Teachersv1.0-Mar2020.pdf) Οδηγίες μαθητή/τριας για την e-me στον σύνδεσμο <https://dschool.edu.gr/menoumespiti/> [assets/LetsStartWith\\_eme\\_StepByStep\\_Guidelines4Studentsv1.0-Mar2020.pdf](https://dschool.edu.gr/menoumespiti/assets/LetsStartWith_eme_StepByStep_Guidelines4Studentsv1.0-Mar2020.pdf) Εγχειρίδιο χρήσης της e-me στον σύνδεσμο <https://e-me.edu.gr/s/eme/main/manual.html> Προτεινόμενο σενάριο χρήσης της λειτουργίας της e-me: e-me content στον σύνδεσμο [https://e-me.edu.gr/s/eme/main/e-me\\_content\\_use\\_case\\_scenario.pdf](https://e-me.edu.gr/s/eme/main/e-me_content_use_case_scenario.pdf)

#### <span id="page-9-1"></span>**1. Δημιουργία ψηφιακής τάξης**

Για κάθε μάθημα που διδάσκει ο/η εκπαιδευτικός δημιουργεί μία ψηφιακή τάξη. Η ψηφιακή τάξη στην e-me ονομάζεται κυψέλη. Αν διδάσκει το ίδιο μάθημα σε δύο τμήματα, τότε ως μέλη της κυψέλης εμφανίζονται οι μαθητές/τριες και των δύο τμημάτων. Για να μην συμβαίνει αυτό, μπορούν να δημιουργηθούν δύο κυψέλες για τα δύο τμήματα. Για την ασφάλεια των μαθητών/τριών χρησιμοποιείται η e-me που απαιτεί εγγραφή μαθητή/τριας με λογαριασμό ΠΣΔ. Κατά την δημιουργία κυψέλης επιλέγεται **Ιδιωτική κυψέλη**. Προσοχή: το αναγνωριστικό της κυψέλης χρησιμοποιείται στον σύνδεσμο για την κυψέλη. Απαιτείται να είναι γραμμένο με τουλάχιστον 5 χαρακτήρες περιλαμβάνοντας λατινικούς χαρακτήρες, αριθμούς, παύλα.

[↻](#page-0-0)[Επιστροφή](#page-0-0)

#### <span id="page-9-2"></span>**2. Τι είναι η κυψέλη;**

Η έννοια ψηφιακή τάξη στην πλατφόρμα e-me ισοδυναμεί με την έννοια Κυψέλη.

[↻](#page-0-0)[Επιστροφή](#page-0-0)

#### <span id="page-9-3"></span>**3. Πώς εγγράφεται μαθητής/τρια στην κυψέλη του μαθήματος;**

Ο/Η εκπαιδευτικός κάνει αναζήτηση μαθητή/τριας είτε με το όνομα χρήστη (username) μαθητή/τριας (με πεζούς λατινικούς χαρακτήρες) που έχει σταλεί από τον/την Διευθυντή/ντρια είτε με το επώνυμό μαθητή/τριας (με κεφαλαίους ελληνικούς χαρακτήρες). Απαραίτητο σε κάθε περίπτωση ο/η μαθητής/τρια να έχει κάνει είσοδο στην πλατφόρμα e-me με τον λογαριασμό του/της (έστω μία φορά κατά το παρελθόν), αλλιώς δεν εντοπίζεται στην αναζήτηση.

#### <span id="page-10-0"></span>**4. Ανάρτηση αρχείων**

Ο/Η εκπαιδευτικός έχει την δυνατότητα μέσα στην κυψέλη να κάνει ανάρτηση αρχείων (εκπαιδευτικού υλικού κ.ά.) για τα μέλη με την λειτουργία της μεταφόρτωσης μέσα στον φάκελο αρχείων με το όνομα HIVE\_αναγνωριστικό κυψέλης\_shared ο οποίος είναι κοινόχρηστος για όλα τα μέλη της κυψέλης. Στην συνέχεια ενημερώνει μαθητές/τριες για την ανάρτηση στον τοίχο της κυψέλης. Η ίδια λειτουργία παρέχεται και στον χώρο εργασίας της e-me (αρχική οθόνη της e-me πριν την μετάβαση σε κυψέλη) με χωριστούς κοινόχρηστους φακέλους για κάθε κυψέλη.

[↻](#page-0-0)[Επιστροφή](#page-0-0)

#### <span id="page-10-1"></span>**5. Χρήση e-me content**

Από τον χώρο εργασίας της e-me (αρχική οθόνη της e-me πριν την μετάβαση σε κυψέλη) ο/η εκπαιδευτικός έχει την δυνατότητα να δημιουργήσει διαδραστικά μαθησιακά αντικείμενα (π.χ. ασκήσεις αντιστοίχισης, διαδραστικά βίντεο κ.ά.) για τα μέλη με το e-me content. Στην συνέχεια μπορεί να χρησιμοποιήσει τα αντικείμενα που δημιούργησε μέσα σε οποιαδήποτε κυψέλη (στον τοίχο της κυψέλης, στο ιστολόγιο της κυψέλης) αλλά και σε άλλες ιστοσελίδες/ιστολόγια με χρήση ενσωμάτωσης κώδικα.

[↻](#page-0-0)[Επιστροφή](#page-0-0)

#### <span id="page-10-2"></span>**6. Ανάθεση εργασιών e-me assignments**

Η λειτουργία περιγράφεται στους οδηγούς και υπήρχε κατά το παρελθόν. Αυτή την στιγμή δεν εμφανίζεται γιατί είναι σε διαδικασία αναβάθμισης. Σύντομα θα είναι και πάλι διαθέσιμη.

[↻](#page-0-0)[Επιστροφή](#page-0-0)

#### <span id="page-10-3"></span>**7. Ανακοίνωση σε μαθητές/τριες συνδέσμων για τα εξ αποστάσεως μαθήματα**

Η λειτουργία αυτή αναφέρεται στις οδηγίες εκπαιδευτικού για την e-me. Αφορά στην συστηματική χρήση της e-me για ασύγχρονη εκπαίδευση και στην αξιοποίηση της e-me για ενημέρωση μαθητών/τριών σχετικά με παράλληλη χρήση σύγχρονης εκπαίδευσης (τηλεκπαίδευσης).

#### <span id="page-11-0"></span>**8. Χρόνος απόκρισης κατά την ανάρτηση υλικού**

Κατά την χρήση μίας λειτουργίας της e-me π.χ. συγγραφή μίας εργασίας, μίας συζήτησης κλπ. αν το παράθυρο του/της εκπαιδευτικού μείνει για πολλή ώρα ανενεργό (π.χ. για 30 λεπτά) γίνεται λήξη του χρόνου σύνδεσης (αποσύνδεση). Σαν αποτέλεσμα όταν πατηθεί το πλήκτρο ολοκλήρωσης της εργασίας που έγινε, το περιεχόμενο δεν αποθηκεύεται. Καλή πρακτική είναι να έχει ήδη γράψει ο/η εκπαιδευτικός με χρήση επεξεργαστή κειμένου το επιθυμητό κείμενο και να το αναρτήσει στην πλατφόρμα με Αντιγραφή+Επικόλληση.

**Ειδικά κατά την τρέχουσα χρονική περίοδο όπου σύσσωμη η εκπαιδευτική κοινότητα εξερευνά και αξιοποιεί τις συγκεκριμένες πλατφόρμες δημιουργείται υπερβολικός φόρτος και συχνές απρόσμενες αποσυνδέσεις. Χρειάζεται υπομονή και επιμονή. Και κατά το εφικτό, να γίνεται ανάρτηση εκπαιδευτικού υλικού σε ώρες όχι αιχμής.**

[↻](#page-0-0)[Επιστροφή](#page-0-0)

#### <span id="page-11-1"></span>**9. Ύπαρξη της e-me για όλους (e-me.4all)**

Η e-me για όλους δεν προϋποθέτει είσοδο μαθητών/τριών με λογαριασμό ΠΣΔ, δεν εξασφαλίζει το ζητούμενο επίπεδο ασφάλειας και δεν επιλέγεται.